# Vorlage Aktenschilder: Unterschied zwischen den Versionen

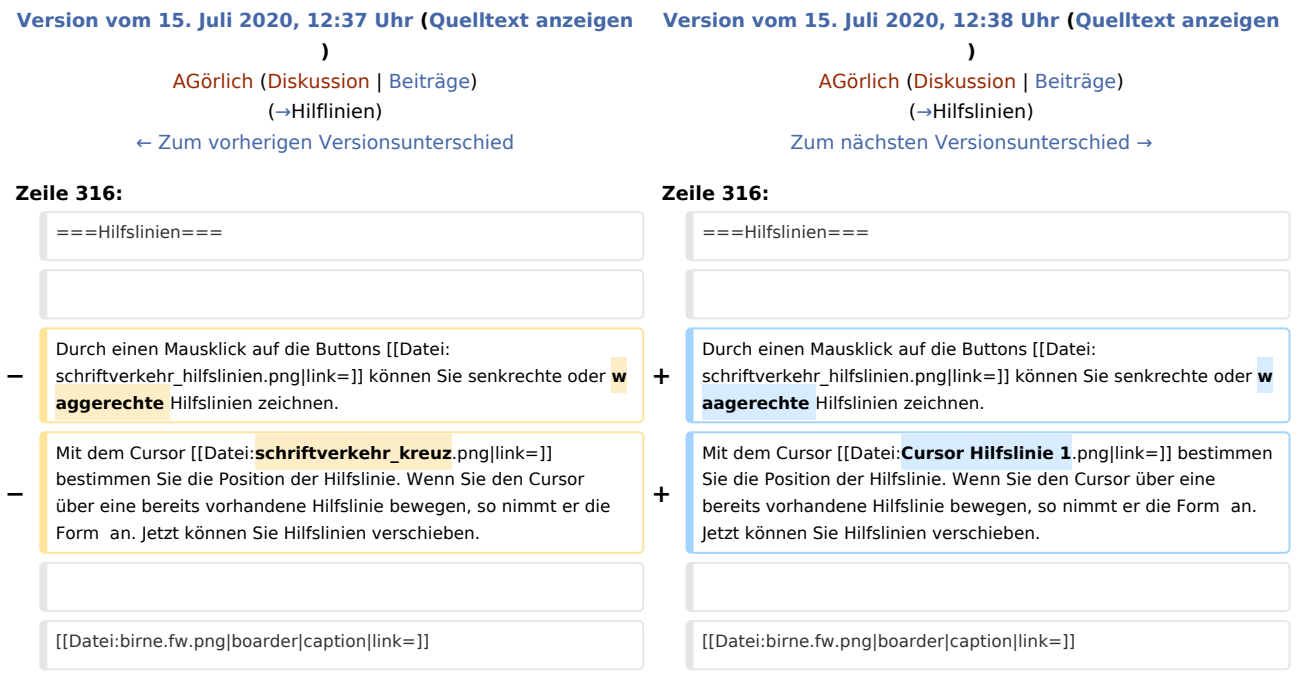

# Version vom 15. Juli 2020, 12:38 Uhr

#### [Hauptseite](https://onlinehilfen.ra-micro.de/index.php/Hauptseite) > [Kanzleiverwaltung](https://onlinehilfen.ra-micro.de/index.php/Kategorie:Kanzleiverwaltung) > [Briefköpfe und Aktenvorblätter](https://onlinehilfen.ra-micro.de/index.php/Briefk%C3%B6pfe_und_Aktenvorbl%C3%A4tter) > [Vorlage Aktenschilder](https://onlinehilfen.ra-micro.de)

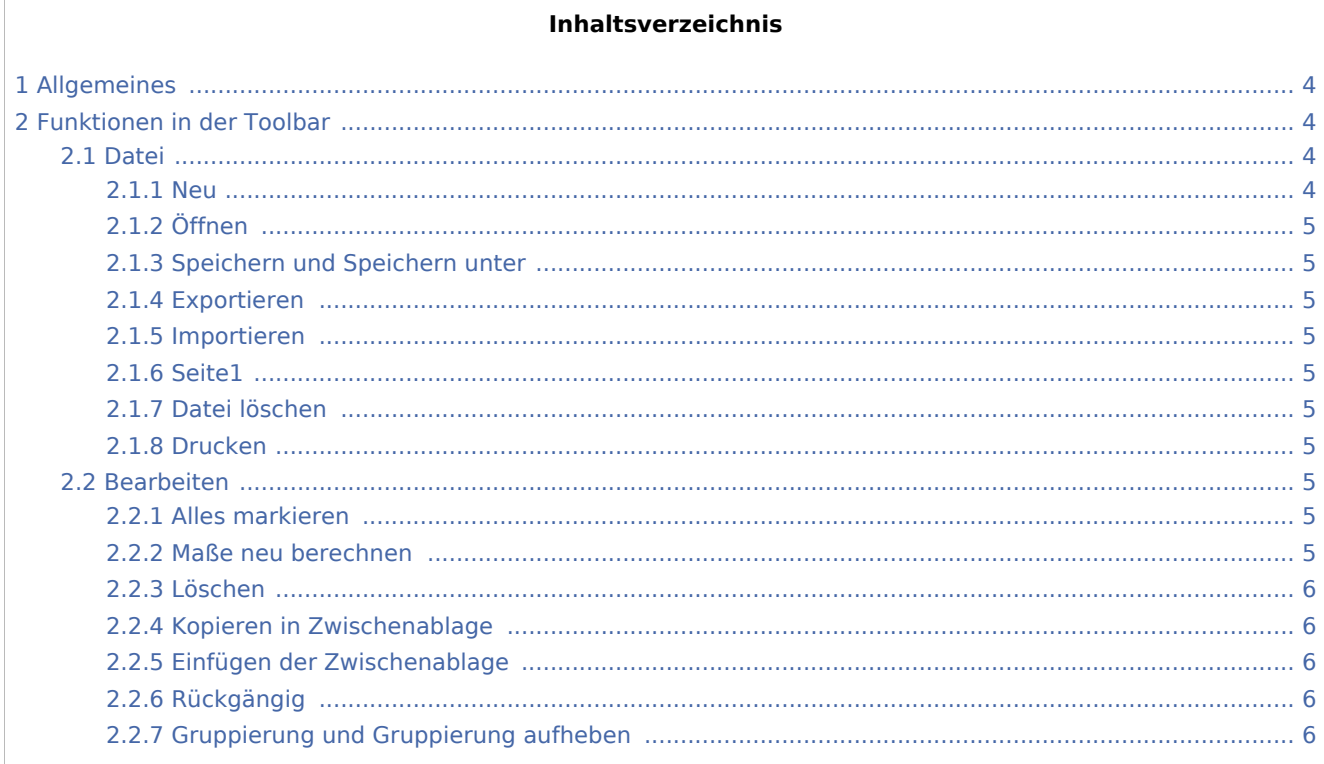

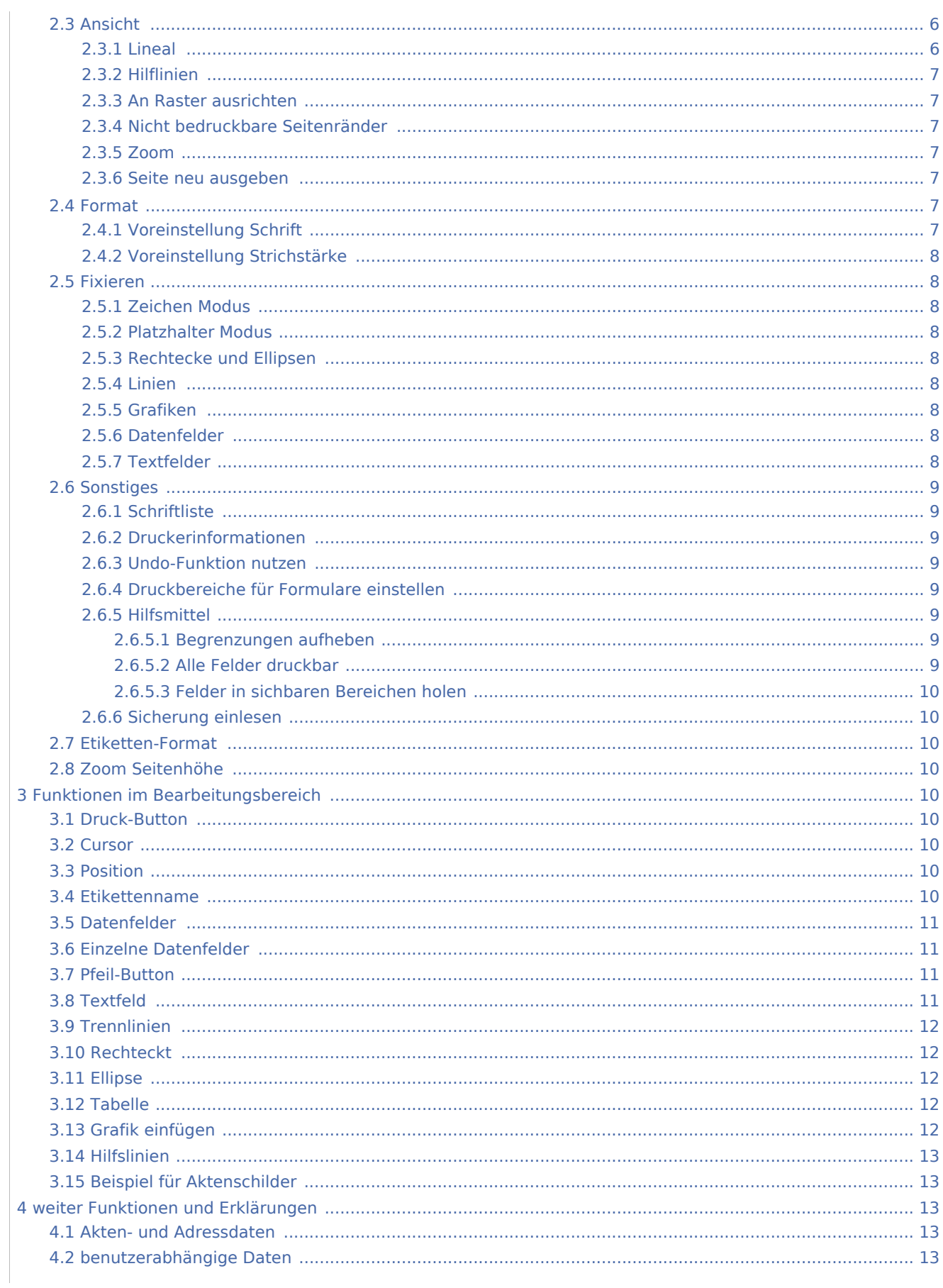

# **RA-MICRO**

Vorlage Aktenschilder: Unterschied zwischen den Versionen

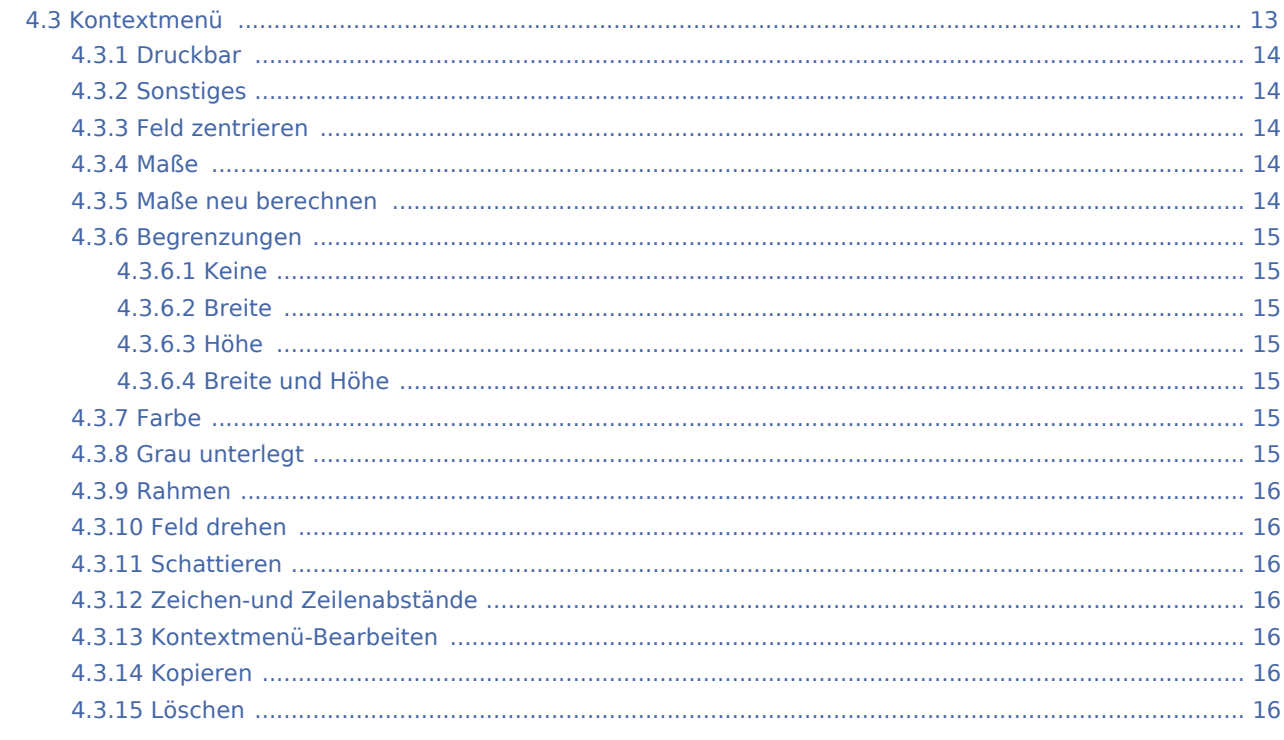

# Allgemeines

<span id="page-3-0"></span>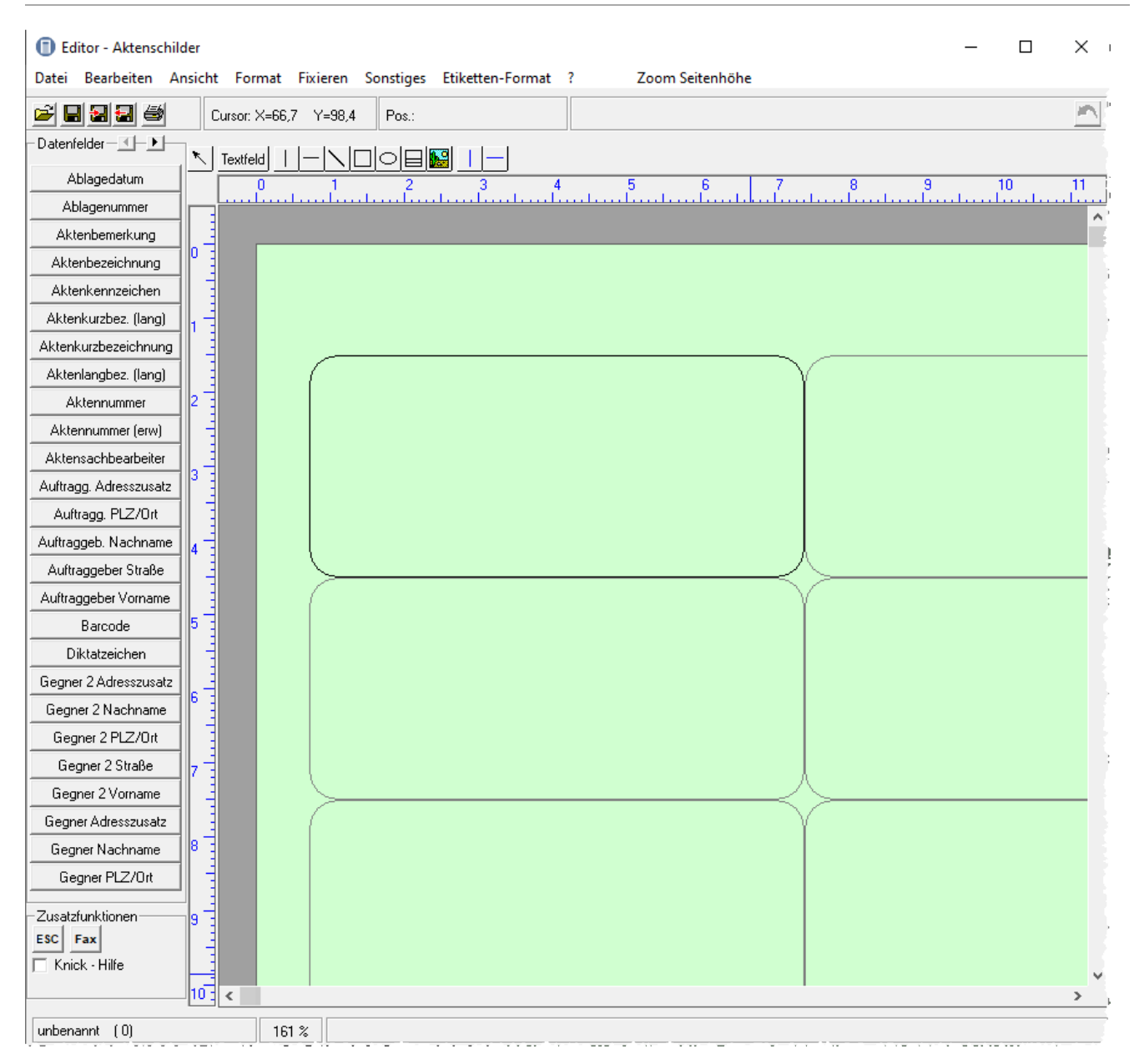

# <span id="page-3-1"></span>Funktionen in der Toolbar

#### <span id="page-3-2"></span>Datei

#### <span id="page-3-3"></span>**Neu**

Mit Hilfe der Zeile *Neu* im Menü *Datei* wird eine neue Datei angelegt. Auf der leeren Arbeitsfläche können Sie Datenfelder und grafische Objekte platzieren.

# <span id="page-4-0"></span>**Öffnen**

Hauptartikel → [Datei öffnen](https://onlinehilfen.ra-micro.de/wiki2/index.php/Datei_�ffnen)

#### <span id="page-4-1"></span>**Speichern und Speichern unter**

Hauptartikel → [Speichern und Speichern unter](https://onlinehilfen.ra-micro.de/wiki2/index.php/Speichern_und_Speichern_unter)

#### <span id="page-4-2"></span>**Exportieren**

Hauptartikel → [Exportieren](https://onlinehilfen.ra-micro.de/wiki2/index.php/Exportieren)

#### <span id="page-4-3"></span>**Importieren**

Hauptartikel → [Importieren](https://onlinehilfen.ra-micro.de/wiki2/index.php/Importieren)

#### <span id="page-4-4"></span>**Seite1**

Bei mehrseitigen Formularen werden Ihnen an dieser Stelle Seite 1, Seite 2 usw. angezeigt und Sie haben die Möglichkeit zwischen den Seiten zu wechseln.

#### <span id="page-4-5"></span>**Datei löschen**

Hier können Sie nach einer Sicherheitsabfrage die aktuell geöffnete Datei löschen. Wenn keine Datei geöffnet ist, steht die Funktion nicht zur Verfügung.

#### <span id="page-4-6"></span>**Drucken**

Hauptartikel → [Briefköpfe Drucken](https://onlinehilfen.ra-micro.de/wiki2/index.php/Briefk�pfe_Drucken)

<span id="page-4-7"></span>Bearbeiten

#### <span id="page-4-8"></span>**Alles markieren**

Mit der Programmfunktion *Alles markieren* können sämtliche Bestandteile der aktuellen Datei, wie Datenfelder und Zeichnungsobjekte, markieren. Fixierte Objekte werden nicht in die Markierung miteinbezogen.

#### <span id="page-4-9"></span>**Maße neu berechnen**

Mit er Programmfunktion *Maße neu berechnen* können die Abmessungen der Textfelder neu berechnet werden.

# <span id="page-5-0"></span>**Löschen**

Wurden Objekte im Arbeitsbereich durch einen Mausklick markiert - die Elemente erscheinen dann grün hinterlegt -, können sie mit der Funktion *Löschen* vom Bildschirm und aus der Datei entfernt werden. Alternativ können Sie markierte Objekte auch mit | Enff | löschen.

# <span id="page-5-1"></span>**Kopieren in Zwischenablage**

Markierte Elemente können mit Hilfe der Programmfunktion *Kopieren in Zwischenablage* in die Zwischenablage übernommen und von dort aus mittels der Programmfunktion *Einfügen der Zwischenablage* z. B. in einen anderen Briefkopf wieder eingefügt werden.

## <span id="page-5-2"></span>**Einfügen der Zwischenablage**

Mit der Programmfunktion *Einfügen der Zwischenablage* können Sie in der Zwischenablage befindliche Elemente in die aktuelle Datei einfügen.

# <span id="page-5-3"></span>**Rückgängig**

Mit Hilfe dieser Programmfunktion können Sie die letzten Änderungen, z. B. das Löschen oder Verschieben eines Elementes, rückgängig machen.

 Voraussetzung hierfür ist, dass die Einstellung *Undo-Funktion nutzen* im Menü Sonstiges mit einem Häkchen versehen ist.

## <span id="page-5-4"></span>**Gruppierung und Gruppierung aufheben**

Mit der Programmfunktion *Gruppieren* können alle markierten Elemente der aktuellen Datei so zusammengefasst werden, dass sie wie ein einziges Objekt behandelt, z. B. gelöscht oder verschoben, werden können. Sie können dazu mit gedrückter linker Maustaste einen Rahmen um die betreffenden Elemente ziehen. Mit der Programmfunktion *Gruppierung aufheben* können Sie Elemente eines Briefkopfes, die zuvor zu einem Objekt gruppiert wurden, wieder in einzelne Elemente trennen.

Nachdem Sie eine Gruppierung markiert haben, können Sie mit der rechten Maustaste ein Kontextmenü aufrufen.

#### <span id="page-5-5"></span>Ansicht

#### <span id="page-5-6"></span>**Lineal**

Das Lineal, das links und oben die Arbeitsfläche umgibt, kann mit der Programmfunktion *Lineal* ein- oder ausgeblendet werden. Standardmäßig wird beim Aufruf des Programms das Lineal immer eingeblendet.

# <span id="page-6-0"></span>**Hilflinien**

Hilfslinien dienen zur Ausrichtung mehrerer Elemente an einer waagerechten oder senkrechten Linie. Wählen Sie die Funktion *Hilfslinien*, um die Hilfslinien ein- bzw. auszublenden.

Hilfslinien können durch einen Mausklick auf die Buttons [Datei:schriftverkehr hilfslinien.png](https://onlinehilfen.ra-micro.de/index.php?title=Spezial:Hochladen&wpDestFile=schriftverkehr_hilfslinien.png) gezeichnet werden. Mit dem Cursor witter bestimmen Sie die Position der Hilfslinie. Wenn Sie den Cursor über eine bereits vorhandene Hilfslinie bewegen, so nimmt er die Form **an.** Jetzt können Sie Hilfslinien verschieben.

Die Hilfslinien sind "magnetisch", d.h. sobald ein Platzhalter oder Objekt mit der Maus in die Nähe von Hilfslinien geschoben wird, richtet es sich automatisch an der bzw. den Hilfslinien aus. Wenn Sie einen Platzhalter oder ein Objekt mit den Cursortasten bewegen, wirken die Hilfslinien nicht "magnetisch".

#### <span id="page-6-1"></span>**An Raster ausrichten**

Mit Hilfe der Programmfunktion *An Raster* ausrichten ist es möglich, ein Raster auf der Arbeitsfläche einblenden zu lassen, dessen Rasterabstand Sie selbst bestimmen können. Zum Einblenden eines Rasters wählen Sie diese Funktion. Die Rasterpunkte werden nicht gedruckt. Sie dienen lediglich der besseren Ausrichtung von Elementen.

#### <span id="page-6-2"></span>**Nicht bedruckbare Seitenränder**

Je nach Druckertyp sind bestimmte Bereiche an den Rändern eines Blattes nicht zu bedrucken. Werden die nicht bedruckbaren Seitenränder eingeblendet, so können die Bereiche bei der Platzierung der Elemente besser berücksichtigt werden. Wenn Sie die Funktion wählen, so wird auf der Arbeitsfläche ein Rechteck dargestellt, das durch eine rote Linie begrenzt wird.

#### <span id="page-6-3"></span>**Zoom**

Hauptartikel → [Zoom](https://onlinehilfen.ra-micro.de/wiki2/index.php/Zoom)

#### <span id="page-6-4"></span>**Seite neu ausgeben**

Mit der Programmfunktion *Seite neu ausgeben* kann die Darstellung der Datei am Bildschirm erneuert werden.

#### <span id="page-6-5"></span>Format

## <span id="page-6-6"></span>**Voreinstellung Schrift**

Hauptartikel → [Voreinstellung Schrift](https://onlinehilfen.ra-micro.de/wiki2/index.php/Voreinstellung_Schrift)

# <span id="page-7-0"></span>**Voreinstellung Strichstärke**

Hauptartikel → [Voreinstellung Strichstärke](https://onlinehilfen.ra-micro.de/wiki2/index.php/Voreinstellung_Strichst�rke)

#### <span id="page-7-1"></span>Fixieren

## <span id="page-7-2"></span>**Zeichen Modus**

Im *Zeichen Modus* werden alle Datenfelder fixiert. Fixieren bedeutet, dass die fixierten Elemente solange nicht mehr bearbeitet oder verschoben werden können, bis die Fixierung wieder aufgehoben wird.

#### <span id="page-7-3"></span>**Platzhalter Modus**

Im *Platzhalter Modus* werden alle Zeichenelemente fixiert. Hierzu gehören Rechtecke, Linien, Grafiken, Tabellen und Textfelder. Fixieren bedeutet, dass die fixierten Elemente solange nicht mehr bearbeitet oder verschoben werden können, bis die Fixierung wieder aufgehoben wird.

#### <span id="page-7-4"></span>**Rechtecke und Ellipsen**

Alle Rechtecke und Ellipsen werden fixiert. Fixieren bedeutet, dass die fixierten Elemente solange nicht mehr bearbeitet oder verschoben werden können, bis die Fixierung wieder aufgehoben wird.

#### <span id="page-7-5"></span>**Linien**

Alle Linien werden fixiert. Fixieren bedeutet, dass die fixierten Elemente solange nicht mehr bearbeitet oder verschoben werden können, bis die Fixierung wieder aufgehoben wird.

#### <span id="page-7-6"></span>**Grafiken**

Alle Grafiken werden fixiert. Fixieren bedeutet, dass die fixierten Elemente solange nicht mehr bearbeitet oder verschoben werden können, bis die Fixierung wieder aufgehoben wird.

#### <span id="page-7-7"></span>**Datenfelder**

Alle Datenfelder werden fixiert. Fixieren bedeutet, dass die fixierten Elemente solange nicht mehr bearbeitet oder verschoben werden können, bis die Fixierung wieder aufgehoben wird.

#### <span id="page-7-8"></span>**Textfelder**

Alle Textfelder werden fixiert. Fixieren bedeutet, dass die fixierten Elemente solange nicht mehr bearbeitet oder verschoben werden können, bis die Fixierung wieder aufgehoben wird.

#### <span id="page-8-0"></span>Sonstiges

#### <span id="page-8-1"></span>**Schriftliste**

Hauptartikel → [Schriftliste](https://onlinehilfen.ra-micro.de/wiki2/index.php/Schriftliste)

# <span id="page-8-2"></span>**Druckerinformationen**

Hauptartikel → [Druckerinformationen](https://onlinehilfen.ra-micro.de/wiki2/index.php/Druckerinformationen)

# <span id="page-8-3"></span>**Undo-Funktion nutzen**

Die Programmfunktion *Undo-Funktion nutzen* stellt Ihnen im Menü Bearbeiten die Programmfunktion *Rückgängig* zur Verfügung.

#### <span id="page-8-4"></span>**Druckbereiche für Formulare einstellen**

Hauptartikel → [Druckbereiche für Formulare einstellen](https://onlinehilfen.ra-micro.de/wiki2/index.php/Druckbereiche_f�r_Formulare_einstellen)

# <span id="page-8-5"></span>**Hilfsmittel**

#### <span id="page-8-6"></span>**Begrenzungen aufheben**

Wenn die Abmessungen von Datenfeldern verkleinert und über die Funktion *Begrenzungen* im Kontextmenü dem ausgewählten Datenfeld zugewiesen wurden, können diese Änderungen mit *Begrenzungen aufheben* rückgängig gemacht werden. Die Funktion *Begrenzungen aufheben* wirkt sich auf alle Datenfelder aus, egal, ob diese nun markiert sind oder nicht. Sollen die Begrenzungen nur bei einem bestimmten Datenfeld aufgehoben werden, ist dieses Datenfeld auszuwählen und mit einem Klick auf die rechte Maustaste das Kontextmenü aufzurufen. Wählen Sie im Kontextmenü die Zeile *Begrenzungen*, und klicken Sie auf die Zeile *Keine*, nachdem ein weiteres Menü aufgeklappt wurde.

## <span id="page-8-7"></span>**Alle Felder druckbar**

Textfelder und grafische Objekte, z. B. Tabellen, Rechtecke und Linien, können vom Druck ausgenommen werden. Diese Objekte sind dann auf dem Bildschirm sichtbar, werden aber nicht gedruckt. Mit der Programmfunktion *Alle Felder druckbar* heben Sie diesen Effekt auf; alle Textfelder und grafischen Objekte werden gedruckt.

# <span id="page-9-0"></span>**Felder in sichbaren Bereichen holen**

Wenn versehentlich Daten- oder Textfelder oder grafische Objekte zu dicht am rechten Seitenrand platziert wurden, so dass sie über diesen Rand hinausreichen, können Sie diese Objekte mit der Programmfunktion *Felder in sichtbaren Bereich holen* wieder auf dem weißen Bereich der Arbeitsfläche platzieren.

#### <span id="page-9-1"></span>**Sicherung einlesen**

Hauptartikel → [Sicherung einlesen](https://onlinehilfen.ra-micro.de/wiki2/index.php/Sicherung_einlesen)

#### <span id="page-9-2"></span>Etiketten-Format

Hauptartikel → [Etiketten-Format](https://onlinehilfen.ra-micro.de/wiki2/index.php/Etiketten-Format)

## <span id="page-9-3"></span>Zoom Seitenhöhe

Durch einen Mausklick auf diesen Button wird die Vorlage so im Arbeitsbereich dargestellt, dass die Vorlage mit der ganzen Höhe sichtbar ist. Durch erneutes Klicken wird die Vorlage so dargestellt, dass sie die Breite des Arbeitsbereiches genau ausfüllt.

# <span id="page-9-4"></span>Funktionen im Bearbeitungsbereich

#### <span id="page-9-5"></span>Druck-Button

Mit einem Mausklick auf diesen Button starten Sie den sofortigen Ausdruck der Datei auf Ihrem Standarddrucker.

Der aktuell eingestellte Drucker wird in der Statuszeile angezeigt, wenn der Mauszeiger auf dem Drucker-Button in der Symbolleiste ruht. Weitere Einstellungen können Sie im Menü Drucken vornehmen.

#### <span id="page-9-6"></span>**Cursor**

In diesem Bereich werden die X- und Y-Werte der aktuellen Cursorposition angezeigt.

#### <span id="page-9-7"></span>Position

In diesem Bereich werden die X- und Y-Werte der Position des markierten Objekts angezeigt.

#### <span id="page-9-8"></span>Etikettenname

Wenn die aktuelle Datei gespeichert wurde, so erscheint hier der Name der Datei. Sonst erscheint die ausgewählte Vorlage.

## <span id="page-10-0"></span>Datenfelder

Mit einem Mausklick auf die Schaltflächen 1 und können Sie sich alle zur Verfügung stehenden Datenfelder anzeigen lassen. Man unterscheidet Felder mit [Akten- und Adressdaten](#page-12-3) und Felder mit [benutzerabhängige Daten](#page-12-4) (z. B. Feld1). Datenfelder mit benutzerabhängigen Daten können von Ihnen definiert werden.

## <span id="page-10-1"></span>Einzelne Datenfelder

Mit einem Mausklick auf diese Schaltflächen können Sie Platzhalter für [Akten- und Adressdaten](#page-12-3) in die Vorlage einfügen. Durch Bewegen des Mauscursors können Sie die Position der Datenfelder bestimmen und diese durch nochmaliges Klicken der linken Maustaste bestätigen. Die Datenfelder erscheinen grün hinterlegt in der Vorlage.

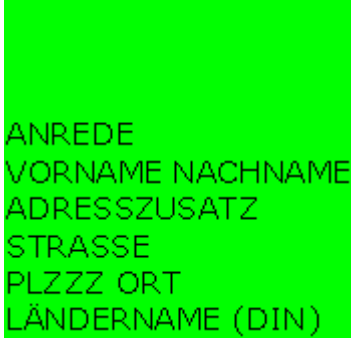

Wenn Sie auf das Feld klicken und die Maustaste gedrückt halten, können Sie so die Position des Feldes nachträglich verändern. Ein durch Mausklick markiertes Datenfeld kann durch  $[Ent]$ gelöscht werden. Durch Anklicken eines grün gefärbten Datenfeldes mit der rechten Maustaste kann ein [Kontextmenü](#page-12-5) zur Bearbeitung der Datenfelder geöffnet werden.

## <span id="page-10-2"></span>Pfeil-Button

Mit einem Mausklick auf den Button  $\kappa$  beenden Sie das Einfügen von Objekten in die Vorlage.

## <span id="page-10-3"></span>Textfeld

Nach einem Mausklick auf den Button nimmt der Cursor die Form **Age an**, sobald der Mauszeiger auf die Arbeitsfläche bewegt wird.

Platzieren Sie den Cursor und geben Sie den gewünschten Text ein. Nachdem ein Textfeld erstellt wurde, blendet das Programm eine Formatleiste ein. Mit dieser können Sie Schriftart, Schriftgröße, Darstellung und Ausrichtung des Textes verändern.

Nachdem ein Textfeld definiert und anschließend markiert wurde, kann mit der rechten Maustaste ein [Kontextmenü](#page-12-5) aufgerufen werden, mit dessen Befehlen das Textfeld bearbeitet werden kann.

# <span id="page-11-0"></span>Trennlinien

Nach einem Mausklick auf die Buttons  $\frac{1}{1-\sqrt{\frac{1}{n}}$ nimmt der Cursor die Form  $\frac{1}{\sqrt{\frac{1}{n}}}\}$ an, sobald der Mauszeiger auf die Arbeitsfläche bewegt wird.

Durch Ziehen des Cursors bei gedrückter linker Maustaste zeichnen Sie senkrechte, waagerechte oder schräge Linien.

Durch erneutes Klicken auf die Linien werden diese markiert. Sie können dann z. B. die Position verändern oder durch Klicken der rechten Maustaste ein [Kontextmenü](#page-12-5) aufrufen.

#### <span id="page-11-1"></span>Rechteckt

Nach einem Mausklick auf den Button  $\Box$  nimmt der Cursor die Form  $\overline{H}$  an, sobald der Mauszeiger auf die Arbeitsfläche bewegt wird.

Durch diagonales Ziehen des Cursors bei gedrückter linker Maustaste zeichnen Sie ein Rechteck.

Durch erneutes Klicken auf das Rechteck wird dieses markiert. Sie können dann z. B. die Position verändern oder durch Klicken der rechten Maustaste ein [Kontextmenü](#page-12-5) aufrufen.

#### <span id="page-11-2"></span>Ellipse

Nach einem Mausklick auf den Button **in der Australien auf der Gursor die Form die Form an**, sobald der Mauszeiger auf die Arbeitsfläche bewegt wird.

Durch diagonales Ziehen des Cursors bei gedrückter linker Maustaste zeichnen Sie eine Ellipse.

Durch erneutes Klicken auf die Ellipse wird diese markiert. Sie können dann z. B. die Position der Ellipse verändern oder durch Klicken der rechten Maustaste ein [Kontextmenü](#page-12-5) aufrufen.

## <span id="page-11-3"></span>Tabelle

Nach einem Mausklick auf den Button  $\Box$  nimmt der Cursor die Form  $\overline{H^{(1)}_{\bullet}}$  an, sobald der Mauszeiger auf die Arbeitsfläche bewegt wird.

Durch diagonales Ziehen des Cursors bei gedrückter linker Maustaste zeichnen Sie eine Tabelle.

Es können nur einspaltige Tabellen eingefügt werden. Für mehrspaltige Tabellen positionieren Sie mehrere Tabellen nebeneinander und gruppieren diese anschließend. Durch erneutes Klicken auf die Tabelle wird diese markiert. Sie können dann z. B. die Position der Tabelle verändern oder durch Klicken der rechten Maustaste ein [Kontextmenü](#page-12-5) aufrufen.

## <span id="page-11-4"></span>Grafik einfügen

Hauptartikel → [Grafik einfügen](https://onlinehilfen.ra-micro.de/wiki2/index.php/Grafik_einf�gen)

# <span id="page-12-0"></span>Hilfslinien

Durch einen Mausklick auf die Buttons [Datei:schriftverkehr hilfslinien.png](https://onlinehilfen.ra-micro.de/index.php?title=Spezial:Hochladen&wpDestFile=schriftverkehr_hilfslinien.png) können Sie senkrechte oder waagerechte Hilfslinien zeichnen. Mit dem Cursor **bestimmen Sie die Position der Hilfslinie**. Wenn Sie den Cursor über eine bereits vorhandene Hilfslinie bewegen, so nimmt er die Form an. Jetzt können Sie Hilfslinien verschieben.

Die Hilfslinien sind "magnetisch", d.h. sobald ein Platzhalter oder Objekt mit der Maus in die Nähe von Hilfslinien geschoben wird, richtet es sich automatisch an der bzw. den Hilfslinien aus. Wenn Sie einen Platzhalter oder ein Objekt mit den Cursortasten bewegen, wirken die Hilfslinien nicht "magnetisch".

# <span id="page-12-1"></span>Beispiel für Aktenschilder

Hauptartikel → [Beispiel für Aktenschilder](https://onlinehilfen.ra-micro.de/wiki2/index.php/Beispiel_f�r_Aktenschilder)

# <span id="page-12-2"></span>weiter Funktionen und Erklärungen

#### <span id="page-12-3"></span>Akten- und Adressdaten

Diese Datenfelder werden beim Druck mit Daten gefüllt, die bei der Aktenanlage und Adresserfassung eingegeben werden.

#### <span id="page-12-4"></span>benutzerabhängige Daten

Benutzerabhängige Datenfelder hängen vom Anwender ab, für den die Daten erfasst wurden. Als Datenfeld kann z. B. die Telefondurchwahl der verschiedenen Aktensachbearbeiter festgelegt werden.

Hauptartikel → [Benutzerabhängige Datenfelder](https://onlinehilfen.ra-micro.de/index.php/Benutzerabh�ngige_Datenfelder)

## <span id="page-12-5"></span>Kontextmenü

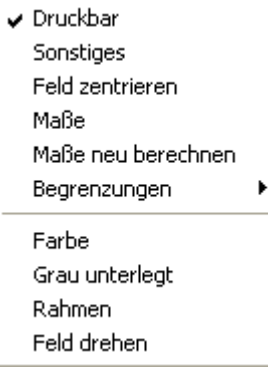

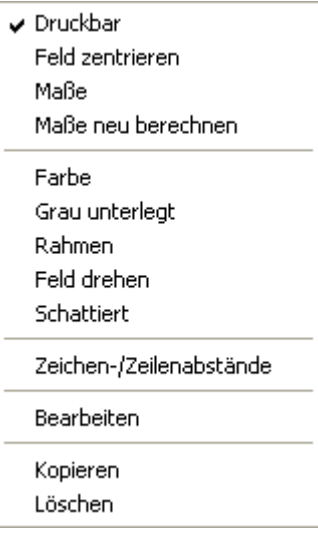

#### <span id="page-13-0"></span>**Druckbar**

Entfernen Sie das Häkchen in dieser Zeile des Kontextmenüs, wenn das markierte Datenfeld nicht gedruckt werden soll. Das Datenfeld bleibt weiterhin am Bildschirm sichtbar.

#### <span id="page-13-1"></span>**Sonstiges**

Diese Menüzeile steht nur im Kontextmenü der Felder Aktennummer, Druckdatum und Betreff zur Verfügung. Aufgerufen werden können jeweils die Einstellungen, etwa für die Darstellung der Aktennummer,

#### <span id="page-13-2"></span>**Feld zentrieren**

Markierte Objekte werden in der Mitte des Formulars angeordnet. Dies bezieht sich auf die Position zwischen linkem und rechtem Seitenrand. Die vertikale Ausrichtung, also die Position zwischen oberem und unterem Seitenrand, bleibt unverändert.

#### <span id="page-13-3"></span>**Maße**

Hauptartikel → [Maße](https://onlinehilfen.ra-micro.de/wiki2/index.php/Ma�e)

#### <span id="page-13-4"></span>**Maße neu berechnen**

Klicken Sie auf die Menüzeile *Maße neu berechnen*, wenn Sie die Schrift vergrößert oder verkleinert haben. Das Datenfeld wird dann automatisch an die veränderte Größe der Schrift angepasst.

#### <span id="page-14-0"></span>**Begrenzungen**

#### <span id="page-14-1"></span>**Keine**

Das Datenfeld hat keine Beschränkungen, d.h. die Abmessungen werden vom Programm anhand des Textes im Datenfeld automatisch berechnet.

#### <span id="page-14-2"></span>**Breite**

Die Breite, so wie sie in der über das Kontextmenü aufrufbaren Eingabemaske *Maße* eingegeben werden kann, wird auf das markierte Datenfeld angewendet. Sollte der dargestellte Text breiter sein als in der Eingabemaske *Maße* festgelegt, wird der Text nach der festgelegten Breite umgebrochen und in einer weiteren oder mehreren Zeilen dargestellt.

#### <span id="page-14-3"></span>**Höhe**

Wenn die Höhe eines Datenfeldes in der Eingabemaske *Maße* verändert wurde, kann diese Änderung dem Datenfeld zugewiesen werden. Ist die gewählte Schriftgröße des Textes im Datenfeld höher als das Datenfeld selbst, kann dies dazu führen, dass der Text nicht dargestellt werden kann.

#### <span id="page-14-4"></span>**Breite und Höhe**

Wenn in der Eingabemaske *Maße* Breite und Höhe eines Datenfeldes geändert wurden, können diese Änderungen dem Datenfeld zugewiesen werden. Sollten Textlänge und Schriftgröße stark von den Einstellungen für Breite und Höhe des Datenfeldes abweichen, kann dies dazu führen, dass der Text unvollständig oder gar nicht mehr angezeigt werden kann.

Heben Sie in einem solchen Fall die Begrenzungen auf, indem Sie das Kontextmenü erneut öffnen und über *Begrenzungen* die Zeile *Keine* wählen.

#### <span id="page-14-5"></span>**Farbe**

Hauptartikel → [Farbe](https://onlinehilfen.ra-micro.de/wiki2/index.php/Farbe)

## <span id="page-14-6"></span>**Grau unterlegt**

Datenfelder können einen grauen Hintergrund haben. Ein Häkchen zeigt an, dass die Einstellung aktiv ist. Darüber hinaus wird auch am Bildschirm der graue Hintergrund des Datenfeldes angezeigt. Soll der graue Hintergrund wieder entfernt werden, klicken Sie erneut auf die Menüzeile *Grau unterlegt*.

Wenn dem Hintergrund eines Datenfeldes eine Farbe und ein grauer Hintergrund zugewiesen wurden, ergänzen sich beide Einstellungen.

#### <span id="page-15-0"></span>**Rahmen**

Wenn Sie auf *Rahmen* klicken, wird um das Datenfeld ein Rahmen gezogen. Wenn der Rahmen wieder

entfernt werden soll, rufen Sie das Kontextmenü erneut auf, und klicken Sie noch einmal auf *Rahmen*. Wenn der Rahmen um ein Datenfeld eine andere Strichstärke haben soll, zeichnen Sie ein Rechteck um das entsprechende Datenfeld, und weisen Sie dem Rechteck über die Menüzeile *Bearbeiten* im Kontextmenü eine größere Strichstärke zu.

#### <span id="page-15-1"></span>**Feld drehen**

Hauptartikel → [Feld drehen](https://onlinehilfen.ra-micro.de/wiki2/index.php/Feld_drehen)

#### <span id="page-15-2"></span>**Schattieren**

Mit dieser Programmfunktion wird der Text des markierten Textfeldes schattiert.

#### <span id="page-15-3"></span>**Zeichen-und Zeilenabstände**

Hauptartikel → [Zeichen-und Zeilenabstände](https://onlinehilfen.ra-micro.de/wiki2/index.php/Zeichen-und_Zeilenabst�nde)

#### <span id="page-15-4"></span>**Kontextmenü-Bearbeiten**

Nach einem Klick auf die Zeile *Bearbeiten* wird der Cursor automatisch an das Ende des markierten Textfeldes platziert. Der Inhalt des Textfeldes kann nun bearbeitet werden. Den Text in einem Textfeld können Sie auch ändern, ohne das Kontextmenü aufzurufen: Markieren Sie das Textfeld, drücken Sie  $\left| \right. \leftarrow$ oder die Leertaste, und der Cursor bewegt sich direkt an das Ende des Textes im Textfeld. Nehmen Sie nun die gewünschten Änderungen vor. Mit  $\textsf{ESC}$  verlassen Sie das Textfeld.

#### <span id="page-15-5"></span>**Kopieren**

Eine Kopie des aktuellen Textfeldes wird erzeugt und in die Vorlage eingefügt. Das Textfeld wird deckungsgleich auf das bereits vorhandene platziert. Bewegen Sie den Mauszeiger auf das Textfeld, bis der Mauszeiger die Form einer Hand annimmt, drücken Sie die linke Maustaste und halten Sie die Taste gedrückt, während Sie das eingefügte Textfeld an die neue Position ziehen.

#### <span id="page-15-6"></span>**Löschen**

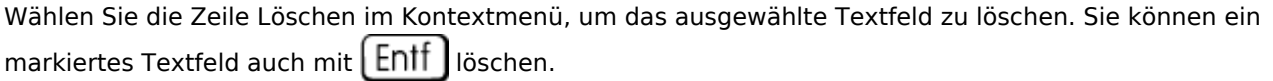